# **令和 6 年度入学者選抜試験 WEB 出願の手引き**

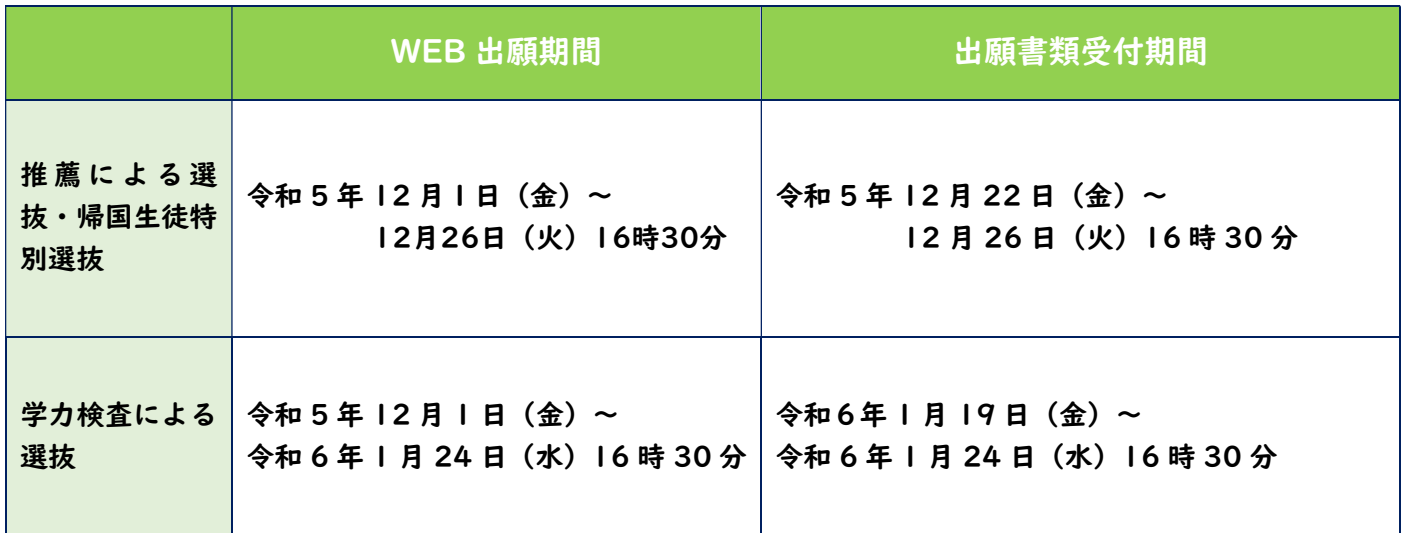

#### **準備していただくもの**

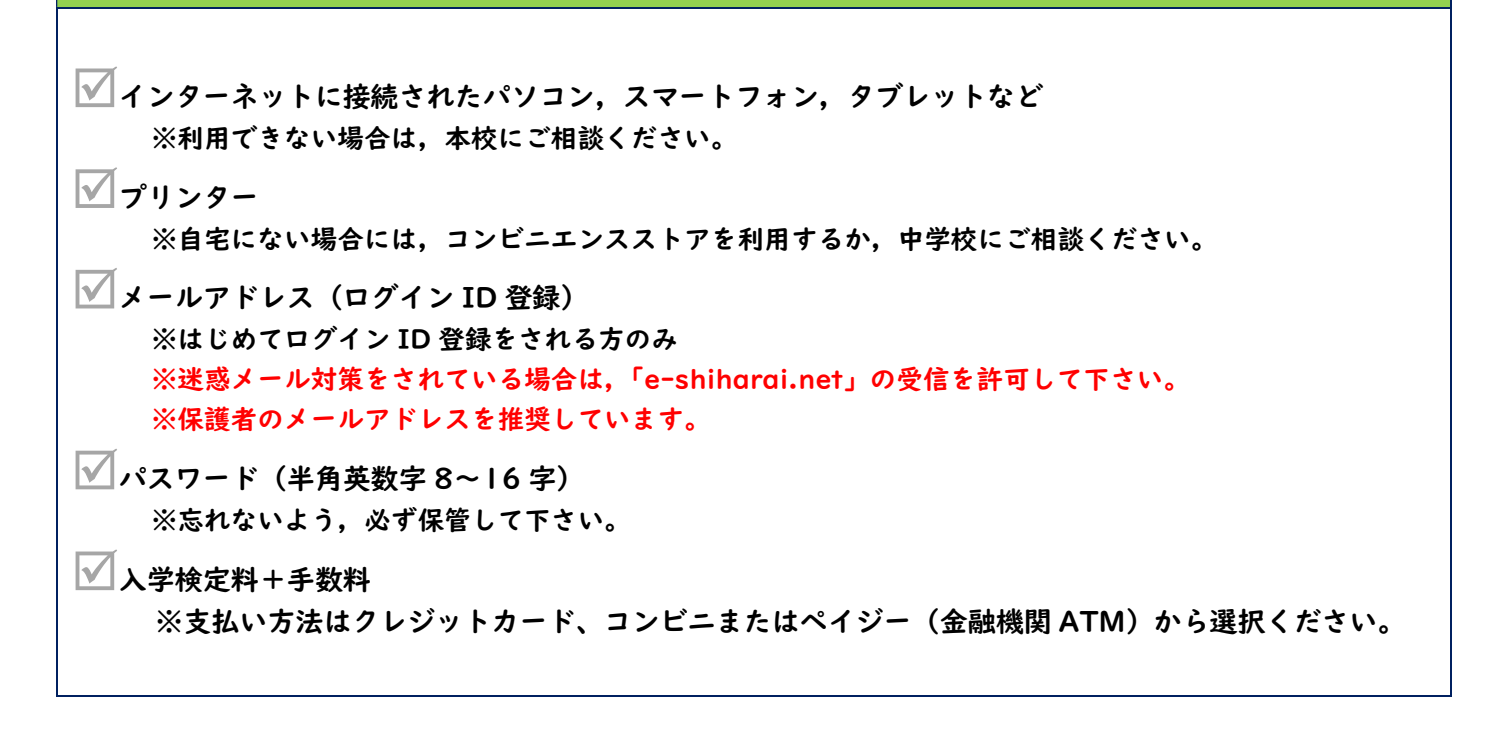

**※WEB 出願の画面イメージは,PC 画面でのイメージです。スマートフォンでの画面では一部見え方が異なりま す。**

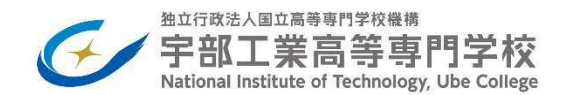

**本校ホームページの「入学者選抜案内」ページにある「WEB 出願サイト」バナーからアクセスします。** 

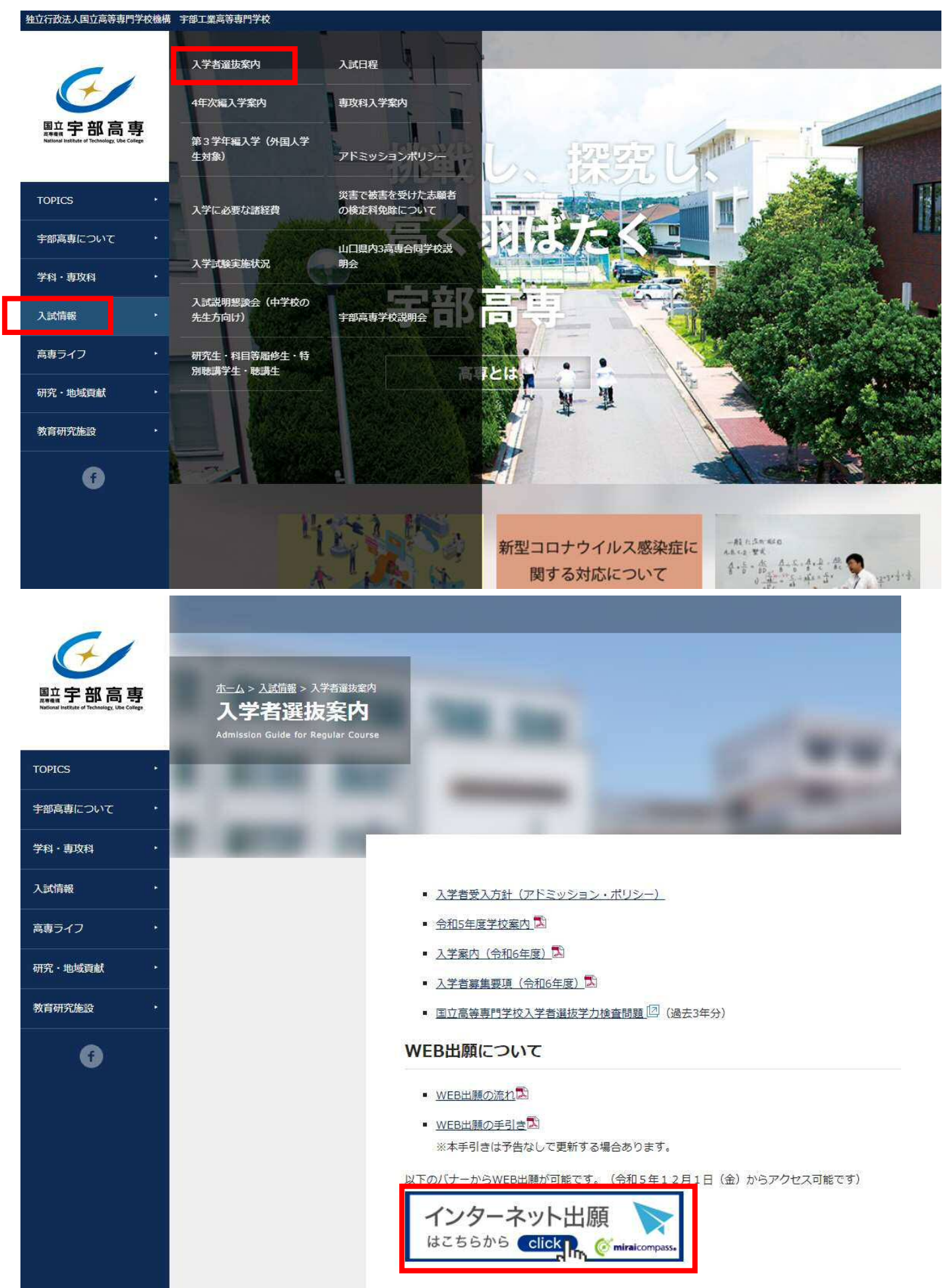

### **手順② マイページをつくる**

**※マイページをすでにつくられている方(本校の学校説明会やオープンキャンパスに参加申込された方)は,手 順③に進んで下さい。** 

**※他校の miraicompass サイトで mcID(共通 ID)として登録された ID をお持ちの方も,その ID にてログイ ンが可能です。手順③に進んで下さい。** 

#### ①はじめての方は, <mark>はじめての方はこちら</mark>をクリックし, マイページを作成して下さい。

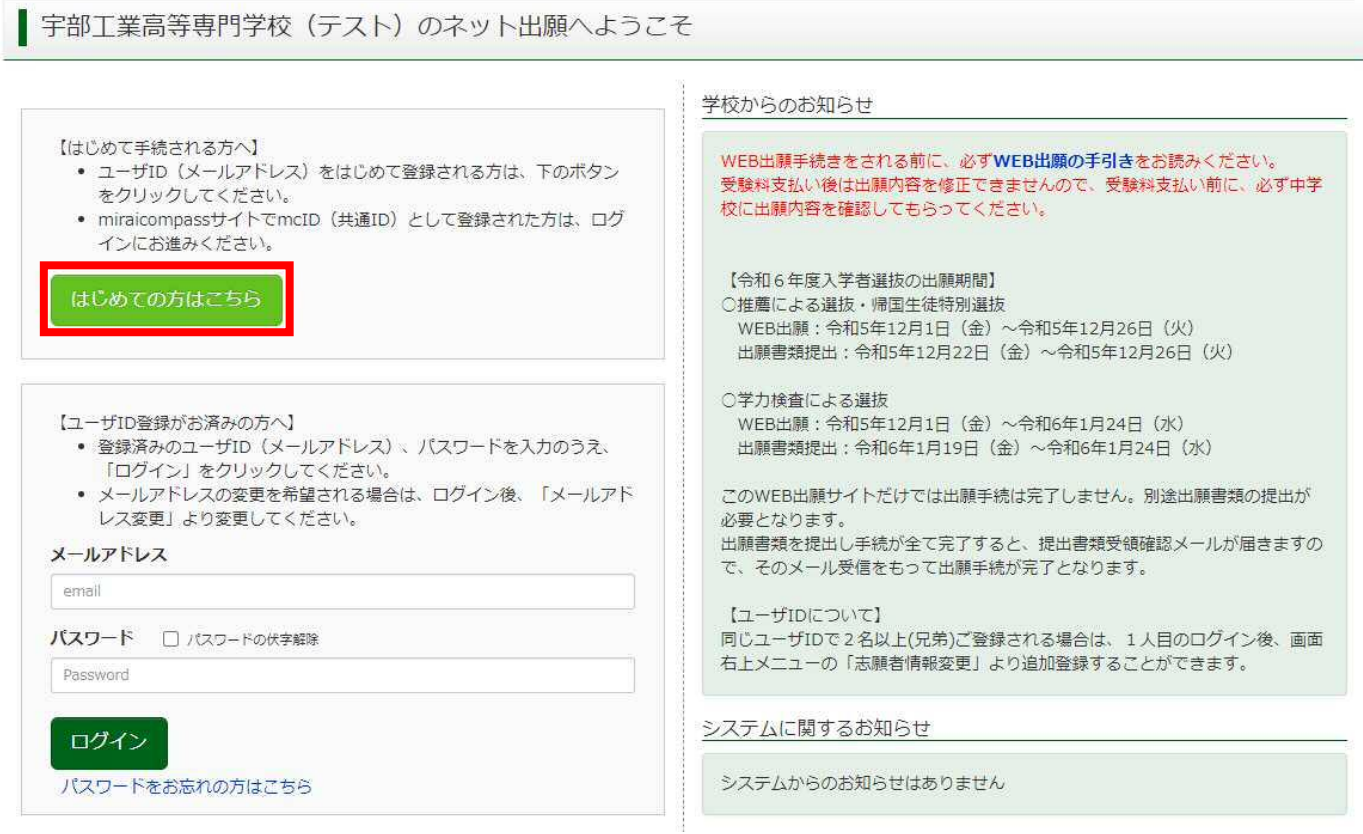

②ユーザ ID としてご利用いただくご自身の受信可能なメールアドレスを入力し, <mark>送信</mark>ボタンを押して下さい。

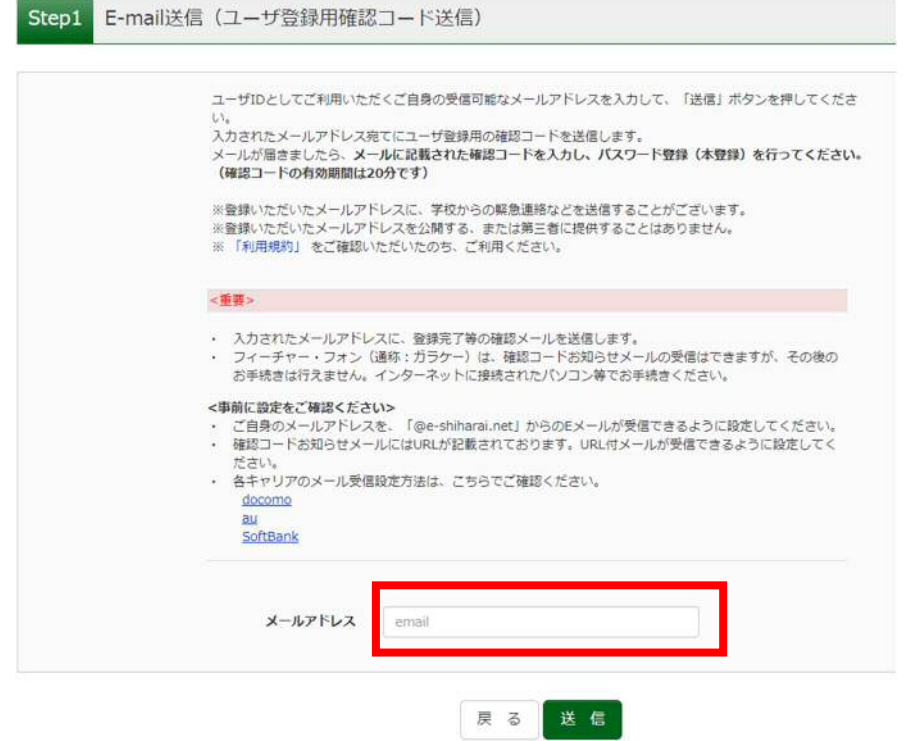

# **③入力されたメールアドレス宛てにユーザ登録用の確認コードが届きます。メールに記載された確認コードを入 力し,パスワード登録(本登録)を行って下さい。**

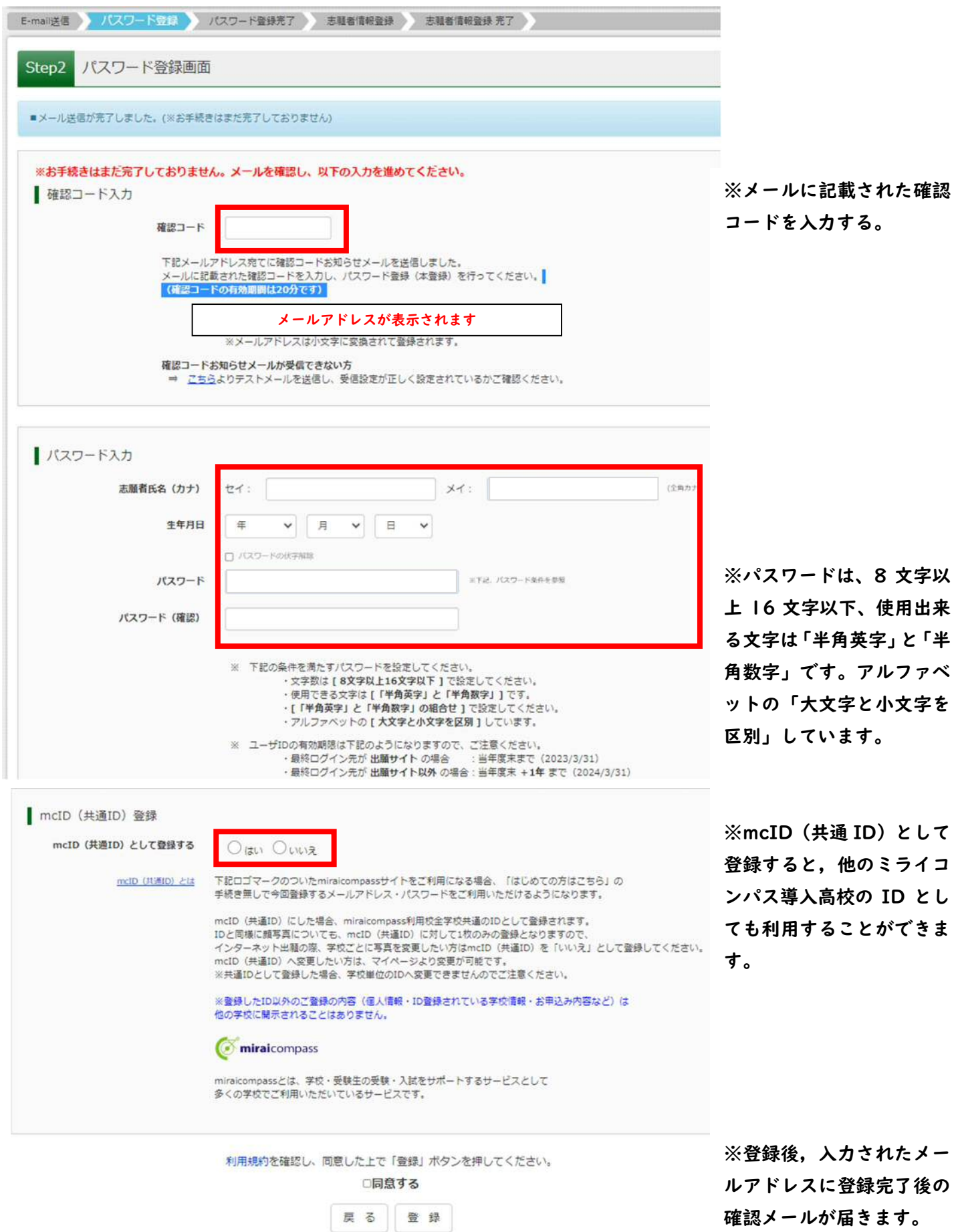

**確認メールが届きます。** 

**手順③ 出願情報入力**

**①登録したメールアドレス(ID),パスワードを入力してログイン後,「志願者選択」の画面になります。 志願者を選択すると,「お知らせ・申込履歴」の画面になりますので,新規申込手続きへをクリックします。 (出願用顔写真の登録は任意です。顔写真をアップロードしていただくと,写真票への写真の貼付が不要になり ます。)** 

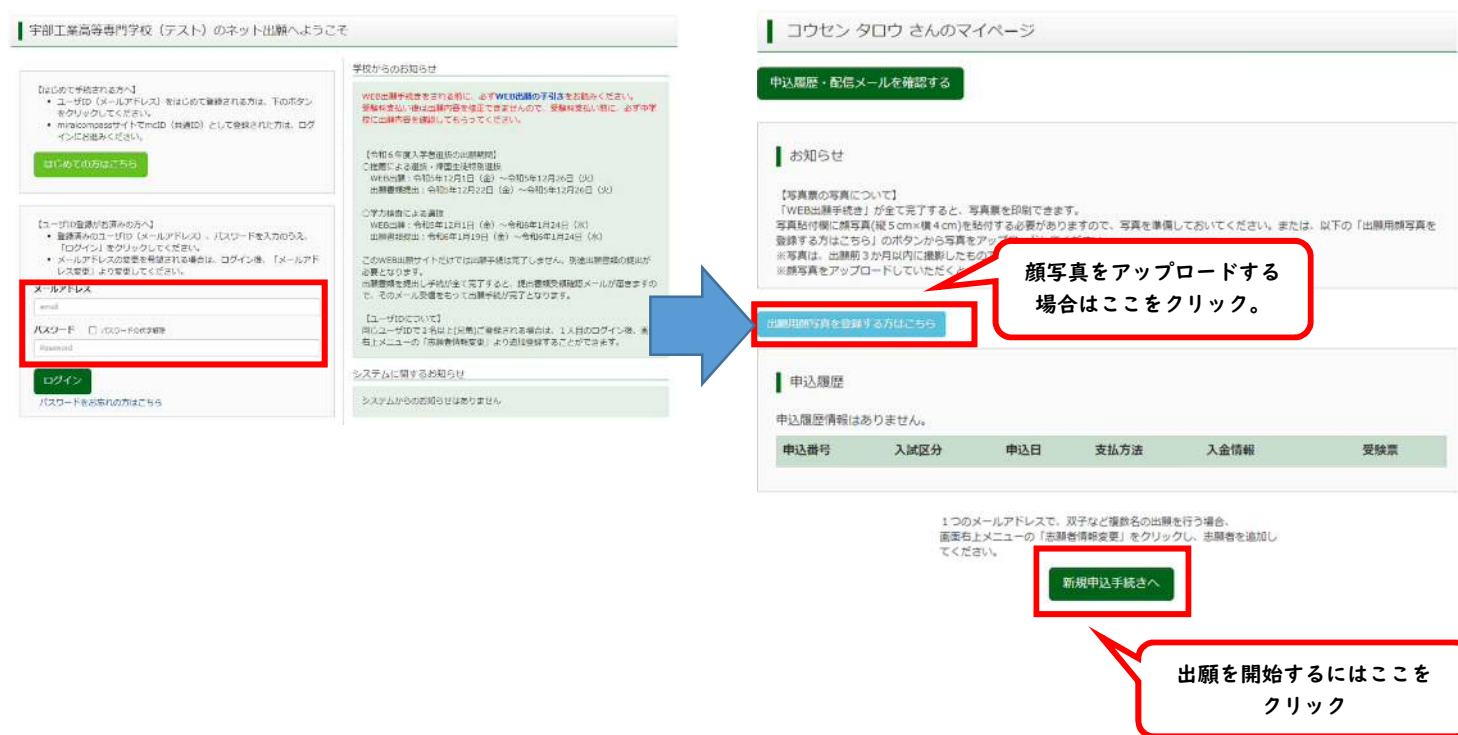

# ②入試区分を選択し, <mark>次へ</mark>をクリックします。

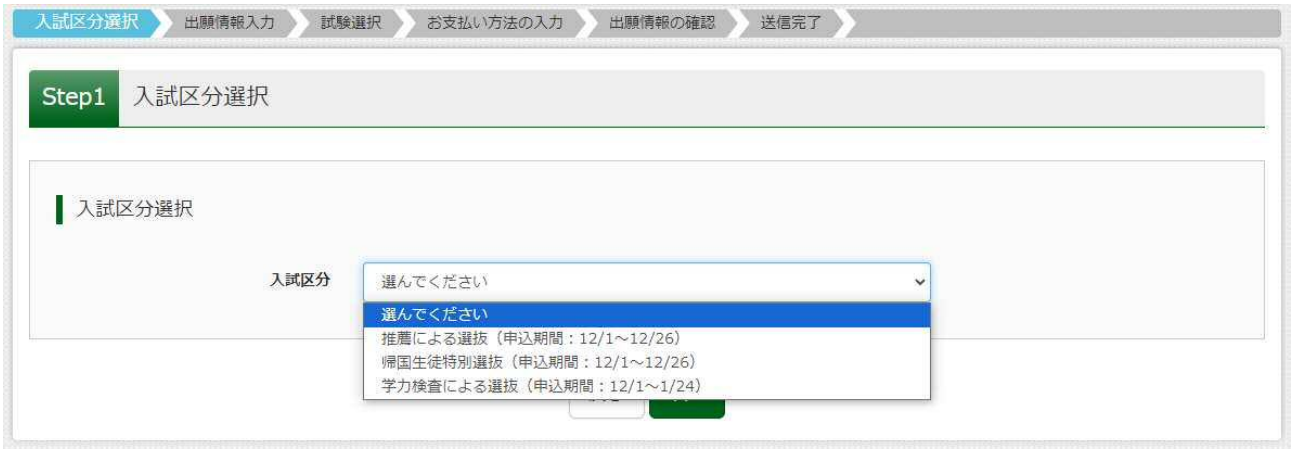

**規約同意確認の画面が表示されますので,最後までスクロールして確認し,<mark>同意して次へ</mark>をクリックします。** 

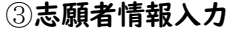

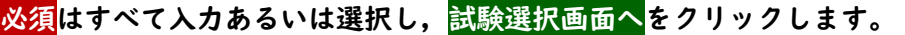

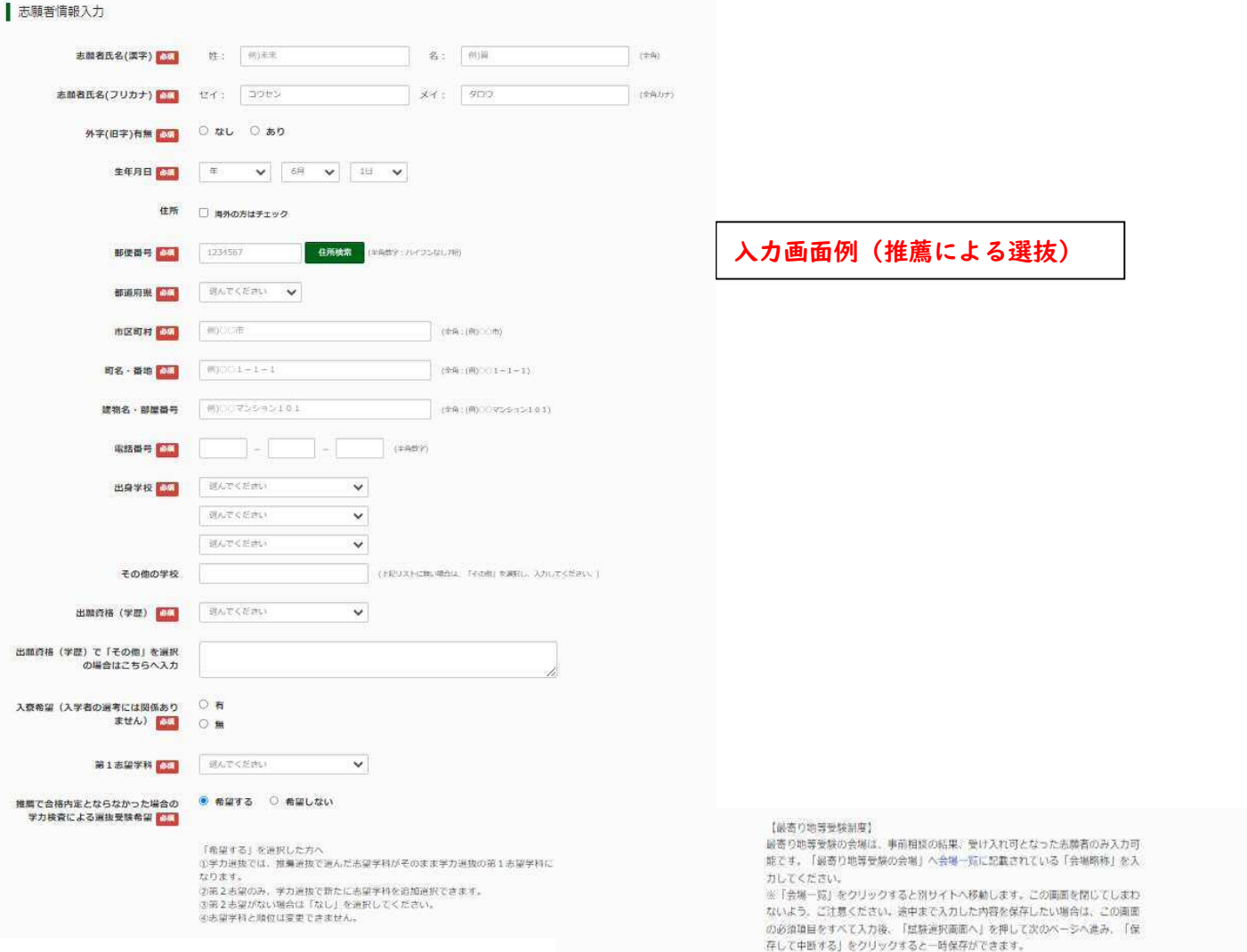

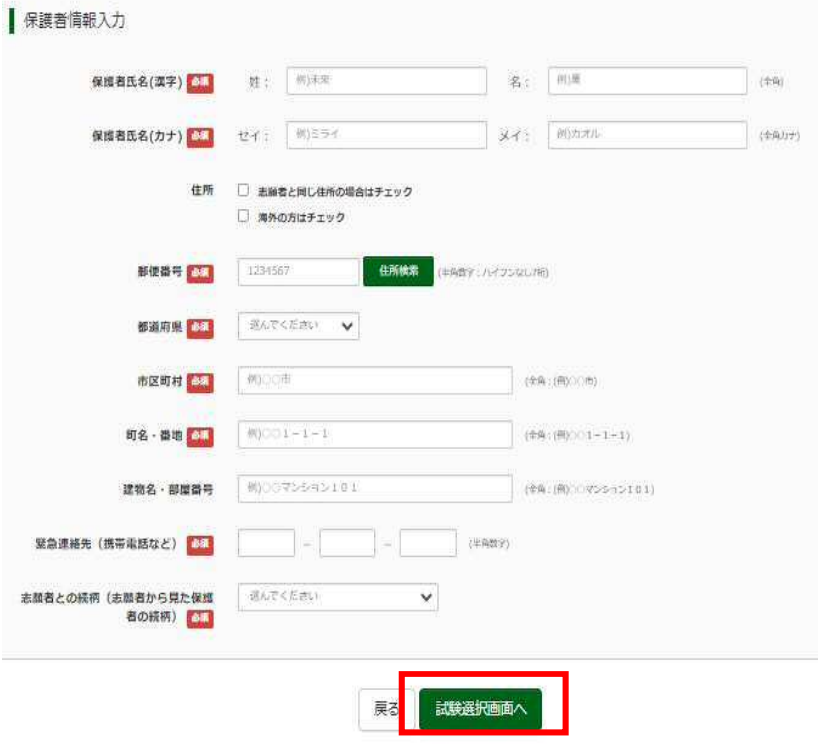

④ **クリックすると,現在の選択中の試験欄に「入試区分」・「試験名」・「試験日」が表示されます。** 

Step3 試験選択 ■お知らせ 「推薦による選抜」の結果、合格内定とならなかった場合に「学力検査による選抜の受験を希望す る」場合は、試験検索で試験日:1月13日の「推薦による選抜」を選択した後、再び試験検索で試験 日: 2月11日の「学力検査による選抜」を選択してください。 ■ 試験検索 出願する試験を検索し、直面中段の選択ボタンを押してください。<br>(同時に複数出願する場合は、繰り返し検索・追加を行ってください) 入試区分 推薦による選抜  $1058H$ 1月13日 試験会場 **FSHEER** 検索スカた所線 入試区分 試験名 試験日

1月13日

推薦による選抜

**試験検索欄の「入試区分」・ 「試験名」・「試験日」を確 認し,選択をクリックしま す。** 

面积

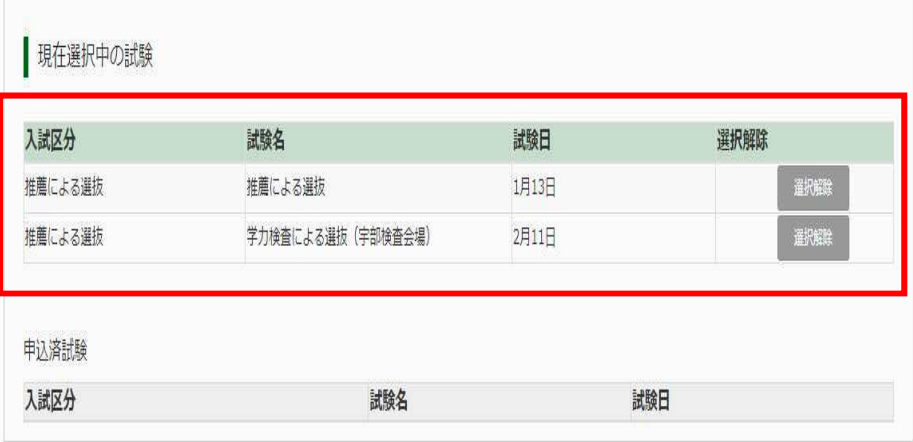

お知らせ

推薦による選抜

「【注意】推薦による選抜」の結果、合格内定とならなかった場合に「学力検査による選抜の受験を 希望する」方へ

「現在選択中の試験」項目で試験名「推薦による選抜」と「学力検査による選抜(○○会場)」の2 項目が表示されている必要があります。今一度ご確認ください。

### 検定料のお支払い手続きを行うと入力内容を修正できません。

「保存して中断する」ボタンを押して入力内容を保存し、マイページの「申込確認」から「申込内容確認書」を印刷し、保護者や中学校等に確認してもらってください。

入力内容に誤りがないか確認後、「お支払い画面へ」ポタンより、次へ進んでください。

**「推薦による選抜」及び「帰 国生徒特別選抜」の結果、 合格内定とならなかった場 合に「学力検査による選抜 の受験を希望する」場合は 推薦による選抜と学力検査 による選抜の2つを選択し てください。** 

**⑤出願情報の確認のため,保存して中断するをクリックします。** 

**※入学検定料の支払い手続きを行うと入力内容の修正ができないため、「お支払い画面へ」には進まず「申込内容 確認書」の印刷を続けて行います。** 

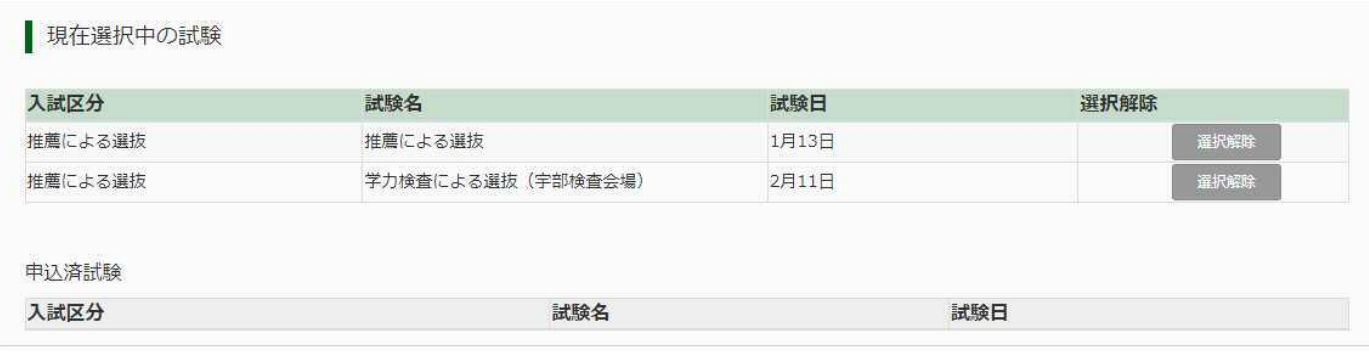

#### お知らせ

「【注意】推薦による選抜」の結果、合格内定とならなかった場合に「学力検査による選抜の受験を 希望する」方へ

「現在選択中の試験」項目で試験名「推薦による選抜」と「学力検査による選抜(○○会場)」の2 項目が表示されている必要があります。今一度ご確認ください。

#### 検定料のお支払い手続きを行うと入力内容を修正できません。

「保存して中断する」ボタンを押して入力内容を保存し、マイページの「申込確認」から「申込内容確認書」を印刷し、保護者や中学校等に確認してもらってください。

入力内容に誤りがないか確認後、「お支払い画面へ」ボタンより、次へ進んでください。

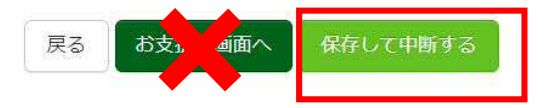

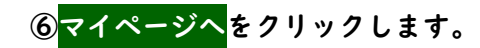

中込情報保存完了 ■ 申込情報を保存しました 申込を再開する場合はマイページよりお願いします。 お知らせ マイページの「申込確認」から「申込内容確認書」を印刷し、保護者や中学校等に確認してもらってください。 ログアウト マイページへ

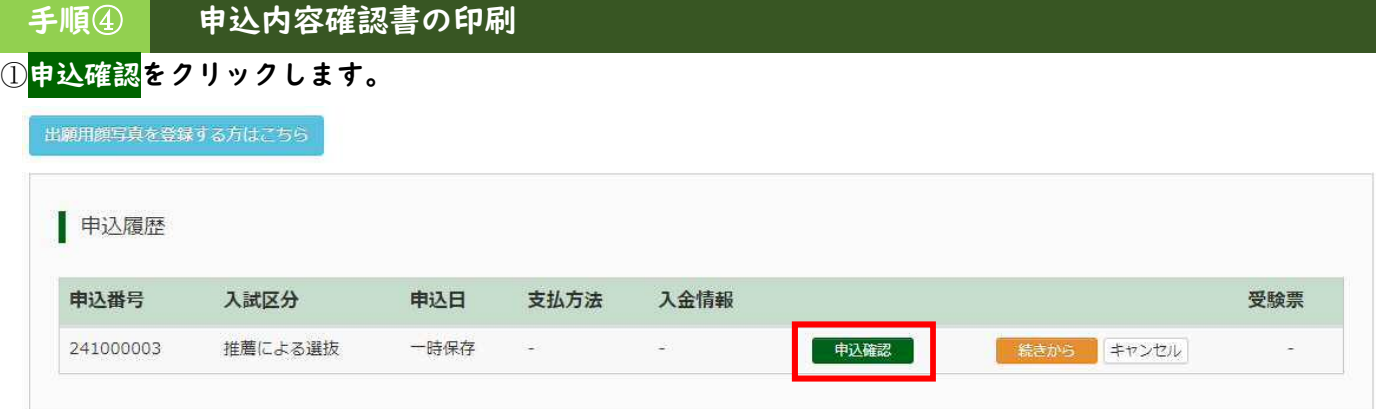

新規申込手続きを行うには、上記の申込が完了している必要があります。

# ②**申込内容を確認し,間違いがなければ画面一番下の申込内容確認書をクリックします。 ※訂正する場合は「戻る」をクリックし,申込履歴ページの「続きから」をクリックしてください。**

| 申込内容確認 (宇部工業高等専門学校 (テスト))

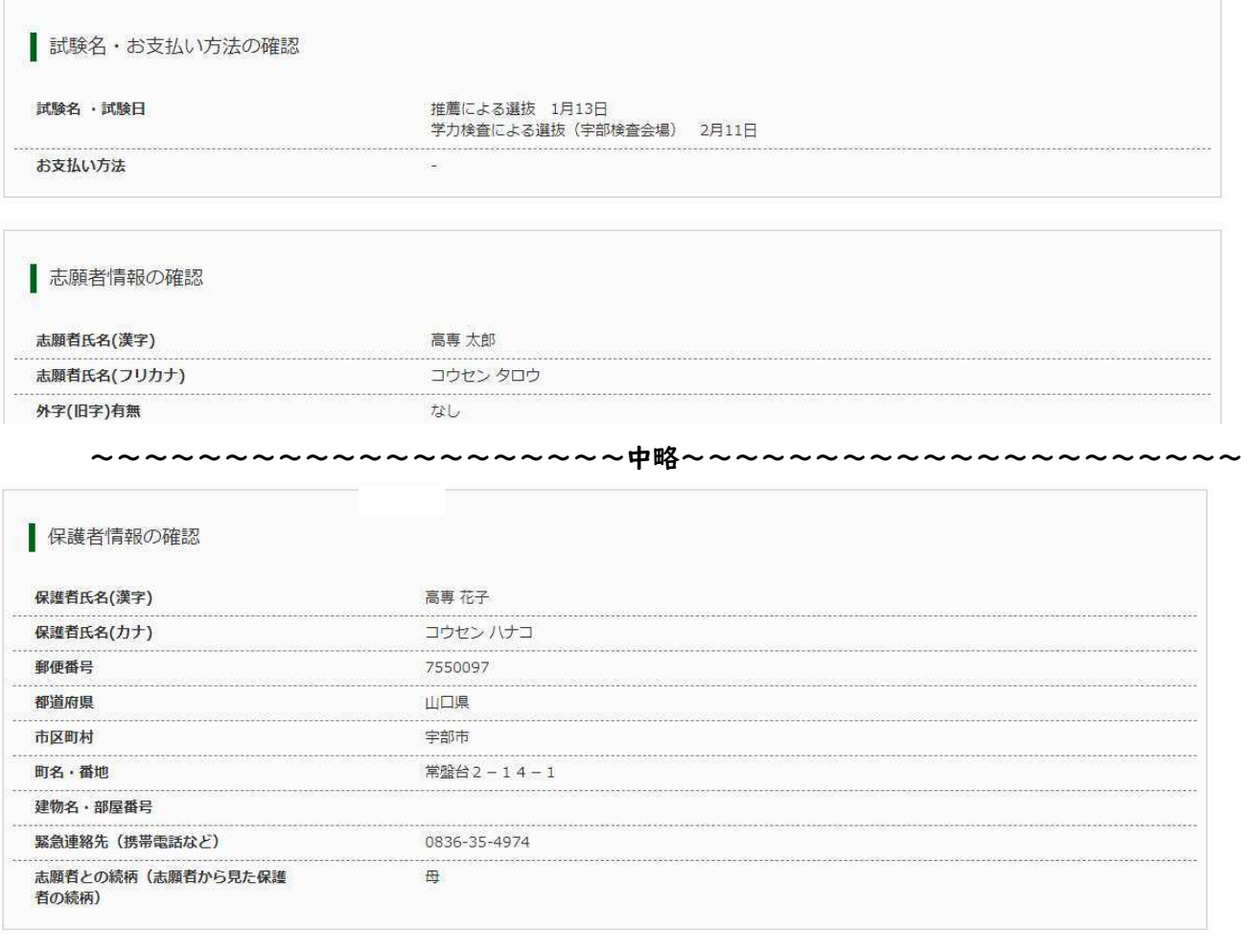

申込内容確認書PDFの表示·印刷について

申込内容確認書

③**「申込内容確認書」(PDF 形式)がダウンロードされますので印刷してください。** 

**※申込内容確認書の提出については,中学校の先生の指示に従ってください。** 

### **※中学校の先生に申込内容を確認してもらった後,次の操作を行ってください。**

# ①**マイページを開くと下の画面になりますので続きからをクリックして,お支払い画面へが表示されるページま で進んでください。**

申込確認

キャンセル

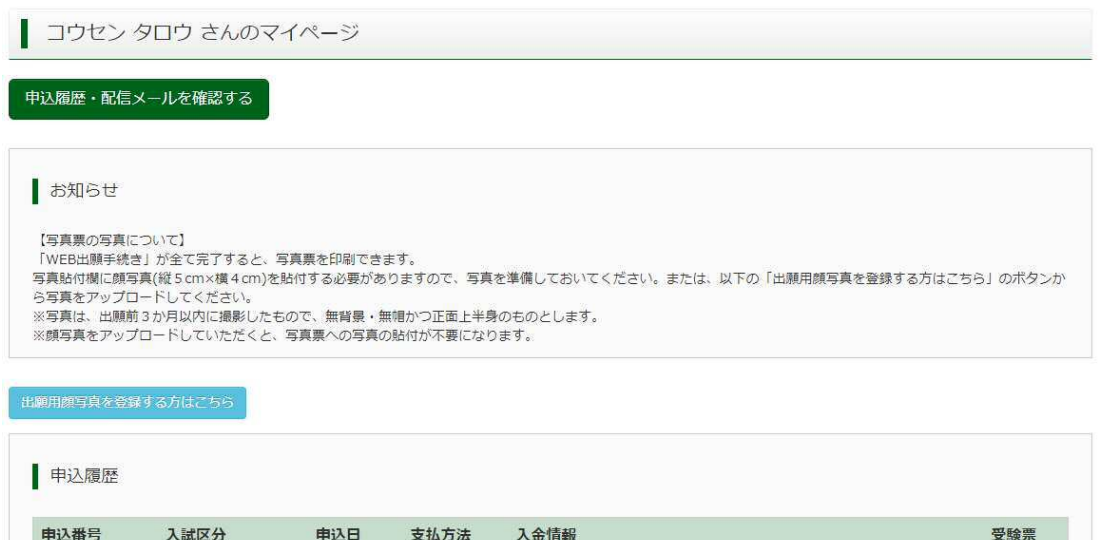

新規申込手続きを行うには、上記の申込が完了している必要があります。

# ②「お支払い方法」を選択し,<mark>確認画面へ</mark>をクリックします。

 $\sim$ 

一時保存

#### **※事務手数料は志願者の負担となります。**

推薦による選抜

241000003

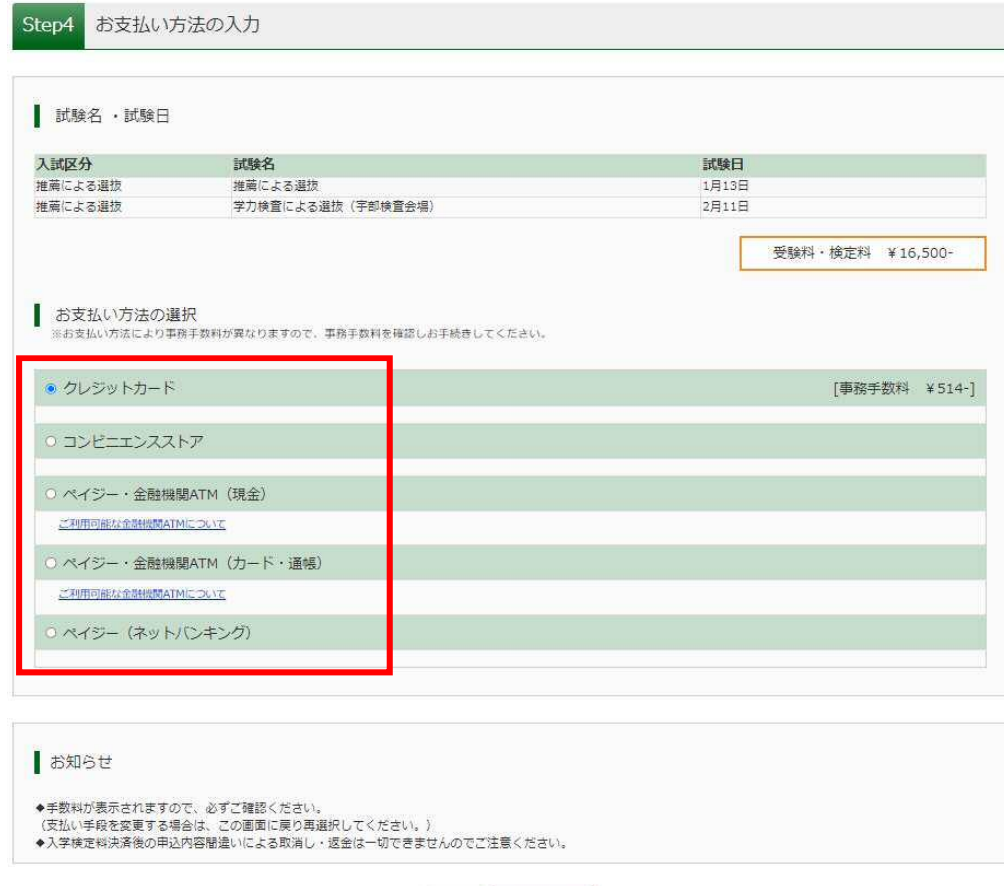

戻る

確認画面へ

# ③内容をすべて確認し, <mark>上記内容で申込む</mark>をクリックします。

#### **※これ以降は WEB 出願内容の変更ができなくなりますので,十分ご注意ください。**

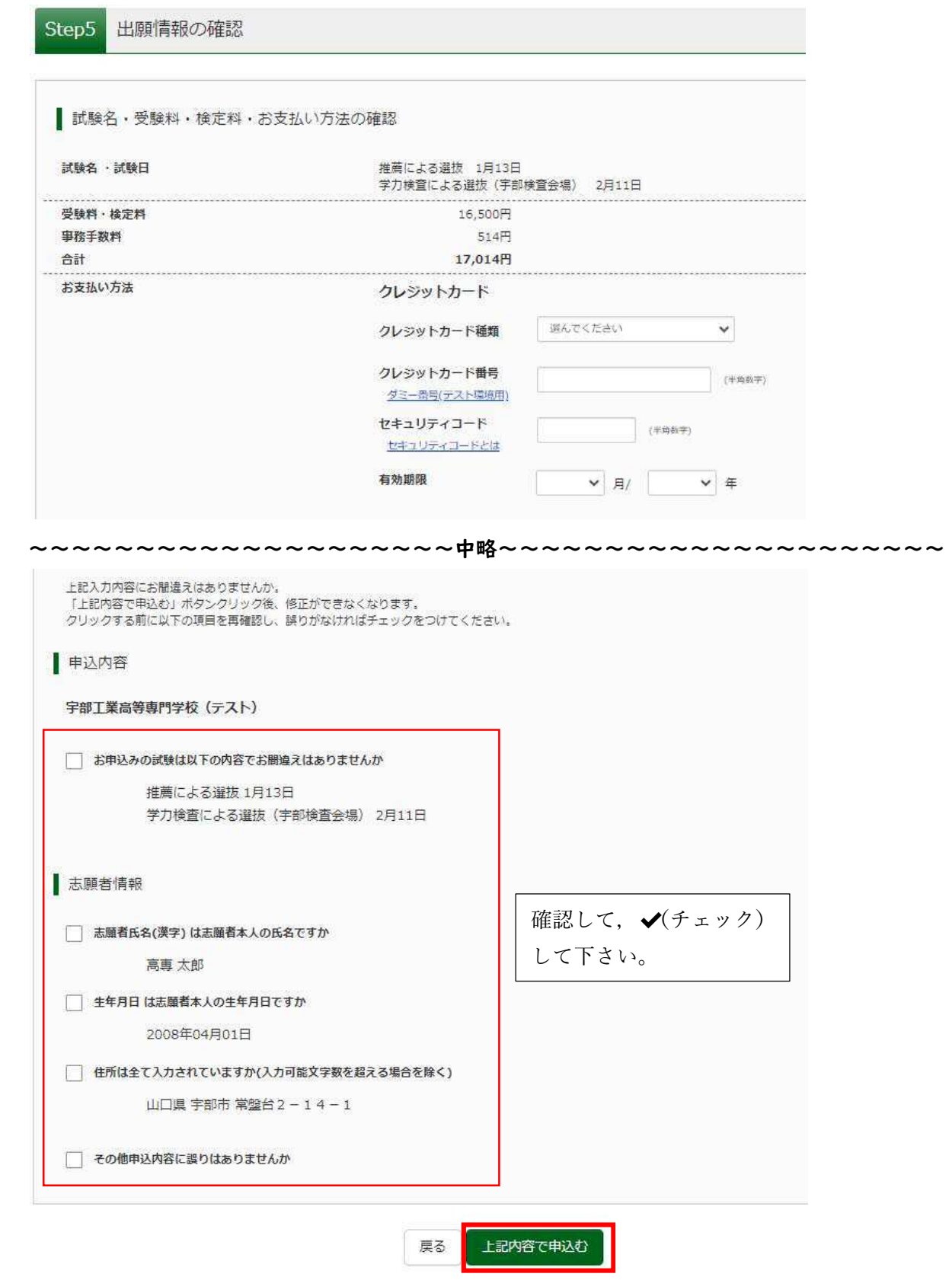

**「送信完了」になり,登録されたメールアドレスに「申込受付,および入学検定料お支払いのお知らせ」メール が届きます。** 

### **手順⑥ 写真票の印刷と提出**

**①検定料の支払いが完了すると,マイページの「申込履歴」の右下に受験票ボタンが表示されるので,クリック します。** 

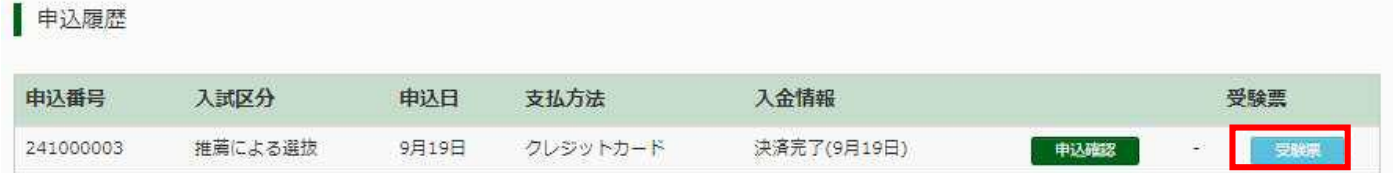

### **②「写真票」表示をクリックします。**

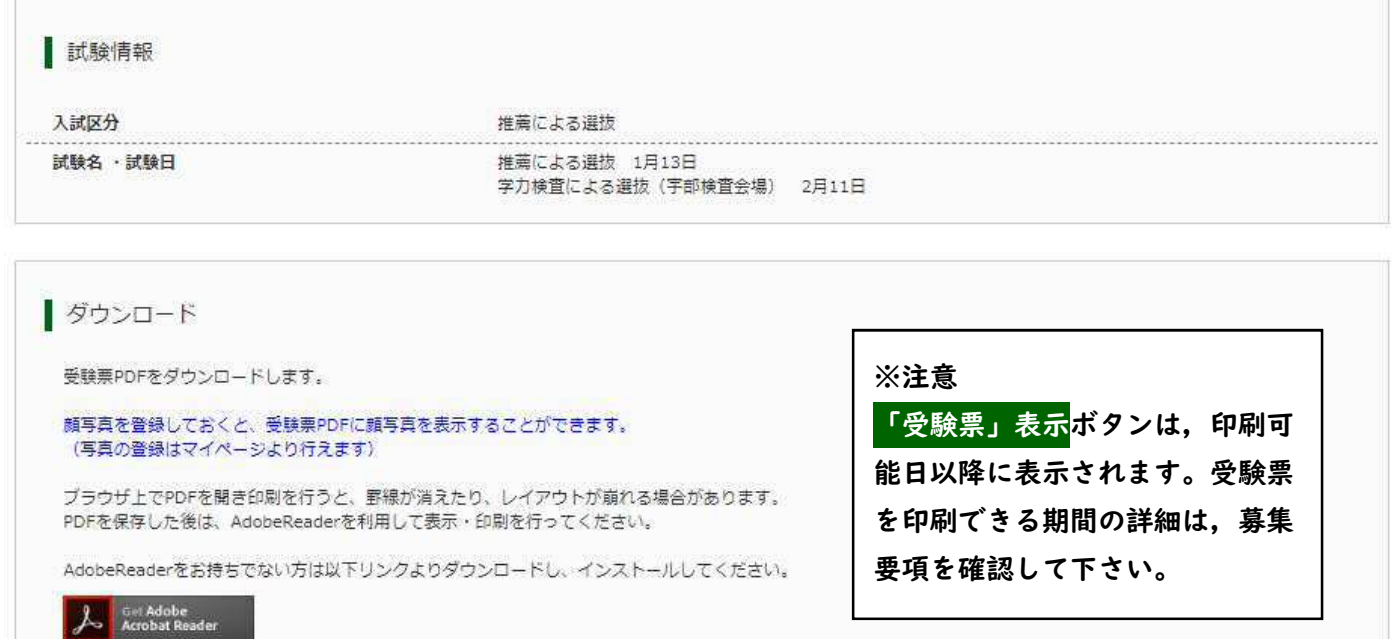

**③「写真票」がダウンロードされるので印刷し,「写真票」を中学校へ提出します。 ※A4サイズ・白色用紙にカラーで印刷して下さい。 ※事前に写真をアップロードした場合は,写真が自動的に配置されます。配置されていない場合は,5cm×4cm**

「受験票」表示

**のサイズの写真を写真票に貼り付けてください。** 

**以上で WEB 出願は完了です。** 

「写真票」表示